# **Working with NHGIS and Joins in QGIS**

# Description:

Many of you will be using census data in your final projects, or you will be downloading data in tabular formats (.csv) that you need to "join" to shapefiles. This tutorial will run you through the basics of this process. Since so many of you will be using the National Historical Geographic Information System (NHGIS) for your projects, I will be using that as an example. This process, however, can be adapted for any dataset that arrives in separate tabular and shapefile formats.

## **Sources**

For census data after 2000, you can use the census bureau's "American Fact Finder.["https://factfinder.census.gov/faces/nav/jsf/pages/index.xhtml](https://factfinder.census.gov/faces/nav/jsf/pages/index.xhtml)

Use the "guided search" to download tabular data specific to your project. You can also find "boundary files" (i.e. shapefiles) for enumeration units after 2000 by using the Tiger/Line Shapefile portal. [https://www.census.gov/geo/maps-data/data/tiger](https://www.census.gov/geo/maps-data/data/tiger-line.html)[line.html](https://www.census.gov/geo/maps-data/data/tiger-line.html)

For census data before 2000 (with a few exceptions), you will need to use the NHGIS portal.

Other sites to explore:

- Diversity and Disparities Project (Brown University) [https://s4.ad.brown.edu/](https://s4.ad.brown.edu/Projects/Diversity/Researcher/MapLTDB.htm) [Projects/Diversity/Researcher/MapLTDB.htm](https://s4.ad.brown.edu/Projects/Diversity/Researcher/MapLTDB.htm)

- Placing Segregation (Omaha 1870 data) [https://dsps.lib.uiowa.edu/](https://dsps.lib.uiowa.edu/placingsegregation/) [placingsegregation/](https://dsps.lib.uiowa.edu/placingsegregation/)

- Urban Historical Transition Project (Omaha 1880 data) [https://](https://s4.ad.brown.edu/Projects/UTP/index.htm) [s4.ad.brown.edu/Projects/UTP/index.htm](https://s4.ad.brown.edu/Projects/UTP/index.htm)

#### Using the NHGIS Browser

- 1. Go to [www.nhgis.org](http://www.nhgis.org)
- 2. Sign up for an account
- 3. Once you have signed in, click "get data."

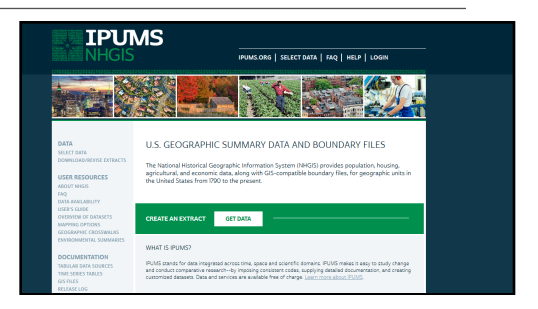

4. For this example, I will be looking for census block data (finer resolution than county data) or the number of African Americans living in Omaha in 1950. For a more in depth look at other options, use NHGIS's "using the nhgis data finder" tutorial available on this first page. [https://www.nhgis.org/sites/www.nhgis.org/files/](https://www.nhgis.org/sites/www.nhgis.org/files/using_the_nhgis_data_finder.pdf)

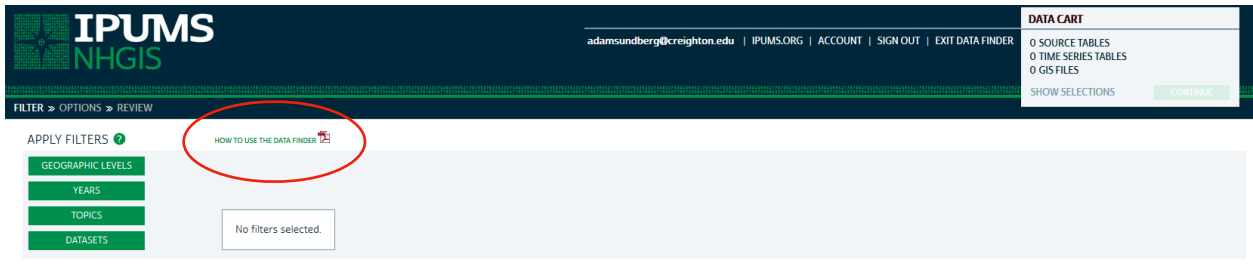

### using the nhgis data finder.pdf

5. Click "geographic levels." We need to filter available data since we're only interested in census block data. Then click "submit." You'll note that there are quite a few "source tables" "time series tables," and "GIS files." Too many in fact. Especially since we are only interested in race information in 1950.

6. Click "years" in the filter panel. Click "1950" in the "decennial years" column. The census that is taken every 10 years will usually provide the most complete information. Click submit.

7. You'll now see that there are quite a bit less to choose from. Only 2 "GIS" files (i.e. boundary shapefiles of census blocks for 1950) and 54 source tables. Since we're interested in race, let's apply one more filter. Under "topics" select race. Click "submit."

8. Now there are only six tables. Population by race sounds appropriate so click the green plus sign to the left of it. You'll note that your "data cart" in the upper left now contains a source table. This is your database file (which will produce your attribute table) when you import it into QGIS.

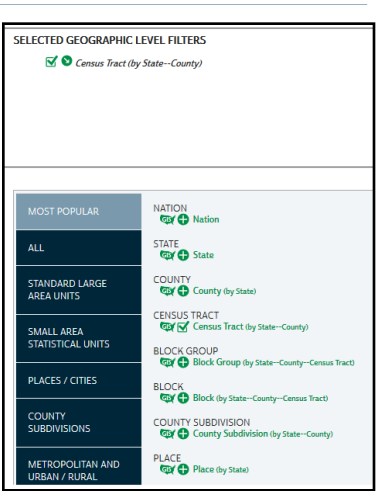

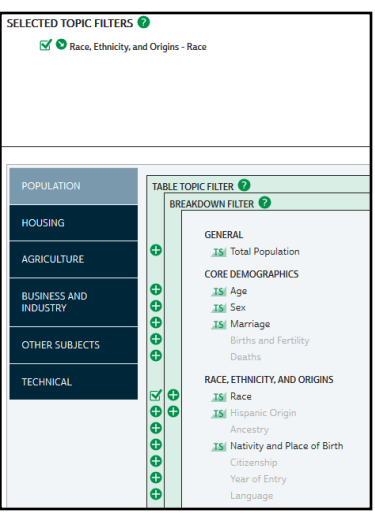

9. We still need a shapefile of what the census blocks looked like in 1950. Click the "GIS Files" tab under select data. Click the first option for 1950 and you will see 1 GIS file enter your data cart. Click "continue" on the data cart.

10. On the following screen, you will be prompted to "select geographic levels." Confirm that you want to select census blocks by clicking submit. Then press "continue" on the data cart again.

11. This brings you to the "review and submit" portion of the process. You want to download your source table in .csv format "(best for GIS)" and make sure to add a description so you can keep track of what you're doing for later.

12. Click submit. This will prompt NHGIS to prepare your data. When it is complete, they will send an email to the account you used to set up your login. It should take a couple minutes.

13. When the email arrives, follow the link provided back to the NHGIS portal. You will see a spreadsheet with all of your data requests, descriptions, and link to the zipped files you requested.

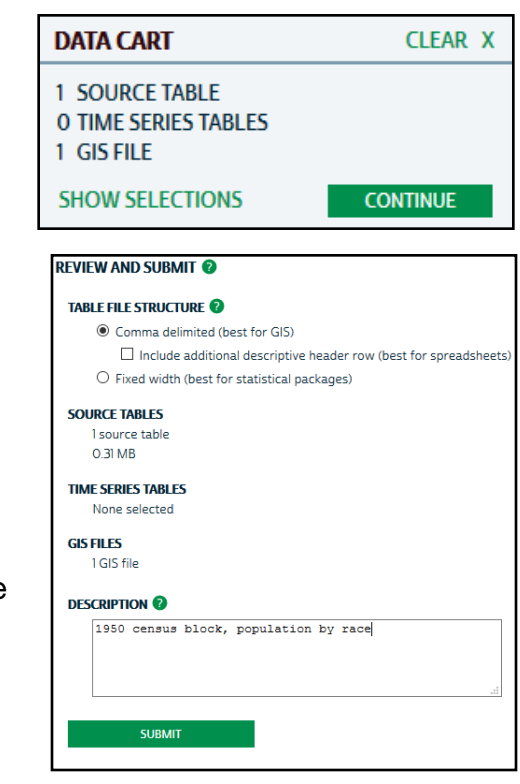

Your NHGIS extract is ready. To retrieve your extract, go to the link below. Extract: nhgis0026 Link: http://data2.nhgis.org/downloads

Description: 1950 census block, population by race

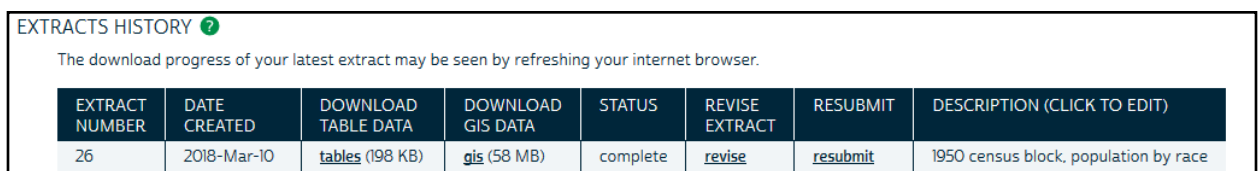

14. Click both "tables" and "gis" to download the data you ordered. They will arrive in "zipped format" so make sure to **unzip them**. Then cut and paste them into your project folder on your computer (**do not work with them out of your temporary downloads folder**). There should be two files associated with the csv file. Open the .txt file. This is your codebook. The database file will include columns that do not make sense without this codebook, so do not lose it.

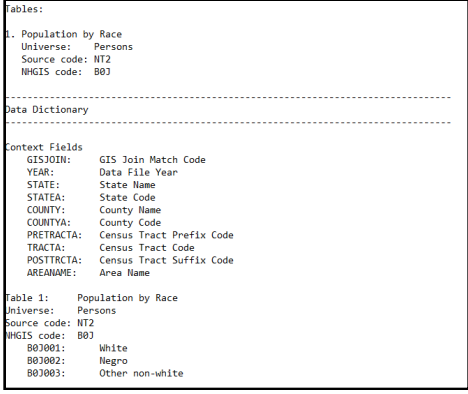

15. Your shapefile will have a number of different files in them. Make sure to cut and paste **ALL OF THEM** into your project folder. We now have all of the data we need to visualize our census data. Time to bring it into Q.

16. Open QGIS. Lets add our .csv file first. This is not a vector file or a raster file. It's a "delimited text layer." To add it, click the apostrophe symbol. To add your .csv, select "browse" and add the .csv file you just

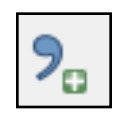

downloaded. File format is "CSV," and it has "no geometry" (i.e. its not a shapefile). Click ok.

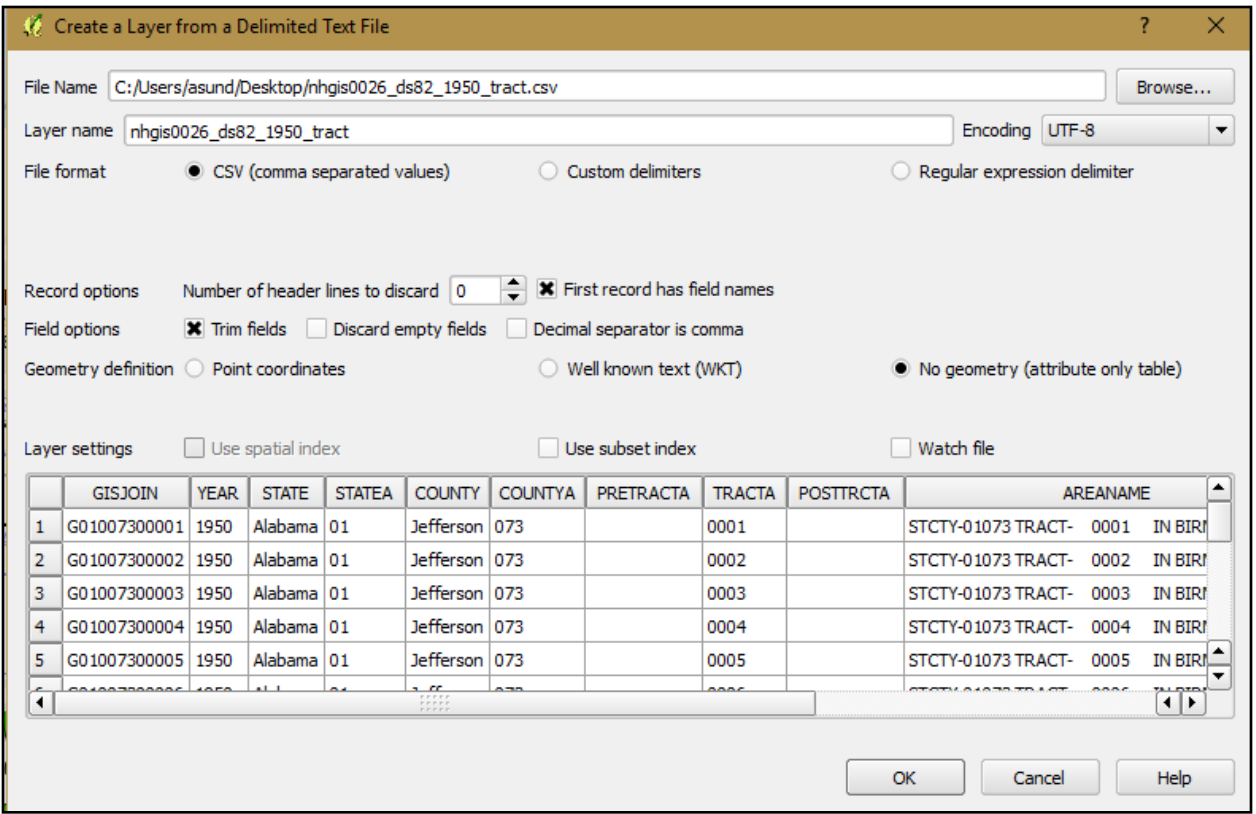

17. Your database is now added. Nothing should be visualized, but the file should now appear in the layers panel.

![](_page_3_Picture_6.jpeg)

18. Now let's add the shapefile. Click the "add vector layer" icon. Add US\_tract\_1950.shp. Zoom to layer. You'll note that only major metropolitan areas are visualized, including Omaha.

19. Now we need to *join* the table to the shapefile layer. Double click your shapefile layer to open the "layer properties" dialogue box. On the left tab, select "joins." Click the green plus sign at the bottom. Join layer should be your csv file. Join field should be "GISJOIN" and target field should be "GISJOIN." This is telling QGIS that you want to use the column that is shared between the two datasets to join your tabular data to the shapefile. Click "custom field name prefix, and rename it 1950. Click "ok" and "ok."

![](_page_4_Picture_19.jpeg)

20. Now, open your attribute table for the shapefile. You'll see that our data is now joined.

![](_page_4_Picture_20.jpeg)

5

21. Right now, this join is only temporary, so let's save it as a new file. Right click your shapefile, click "save as", make sure to save it to your project folder and select the correct CRS. Click ok. You can remove your original shapefile and csv file from the layers panel now.

22. Let's zoom in on Omaha. If you don't know exactly where it is, add a basemap. You'll see that only eastern Omaha is visualized. More and more of Omaha will be included as you look to data from the 60s, 70s, etc.

![](_page_5_Picture_95.jpeg)

![](_page_5_Figure_3.jpeg)

23. Let's style the map to visualize the number of african americans by census block. Double click your shapefile and click "style," "graduated," column "1950B0J002" (I knew this would be the number of Af Americans by looking at the txt file codebook associated with my csv file). Click quantile as your mode and click classify. We now have a racial choropleth map. These are raw numbers, however, so make sure that you create a new column with total population and another new column that divides number of Af American inhabitants by that total population for a normalized column of data that you can use in a choropleth.

![](_page_5_Figure_5.jpeg)